## **How to Download eBooks to Kindle through OverDrive**

### **Warren Public Library**

You will need:

- **A Warren Public Library Card Card Care Care Care Care Amazon.com account**
- Amazon Kindle or device with the Kindle App installed  $W$  Wi-Fi Internet connection for wireless delivery
- PC or Mac computer if using a B&W Kindle
- 1. In a web browser go to our OverDrive site a[t http://mlc.overdrive.com.](http://mlc.overdrive.com/)
- **2.** Near the upper right, click **Sign In**. If **Sign In** isn't displayed click the **Menu icon**  $\equiv$  then click **Sign In**. Select **Warren Public Library** from the dropdown menu. Enter your Library card number. Click **Sign In**.
- 3. Tap the **Search icon**  $\Box$  at the top of the page to search for a book by title, author, or narrator. After a search, to narrow your results to just Kindle titles use the **eBook filter** (under **Filters** or on the left-side menu) and select **Kindle Book**. Click the title of the book you wish to checkout.
- 4. To check out your Kindle book, click **Borrow**. The Kindle book will be checked out to you. You can modify the checkout length (7, 14, or 21 days) by clicking the down-arrow next to Borrow.

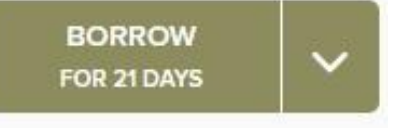

 **Holds:** If a Kindle Book is not currently available to be checked out, instead of saying "**Borrow**" it will say "**Place a Hold**". To put an item on hold, click the "**Place a Hold**" button. If this is your first time using OverDrive you will need to enter your email address in the boxes where indicated. You will get an email when the item is available to be checked out, and will have 72 hours from when the email is sent to checkout and download your hold.

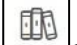

- 5. Click the **Loans icon**  $\boxed{\begin{bmatrix} 0 & 0 \\ 0 & 1 \end{bmatrix}}$  at the top of the page to see items you have checked out.
- 6. At the **Loans** screen, find the item you checked out and click **Choose a Format.** Choose **Kindle Book**. You will be taken to the Amazon.com website.
- 7. Click the "**Get library book**" button. If you are not already logged in to Amazon, you will be asked to log in with your Amazon.com username and password.
- 8. Select the Kindle or device with Kindle app you wish to send the Kindle book to. Click **Continue**.
- 9. Your Kindle book will be sent and downloaded wirelessly to your device. It should appear the next time your device syncs via an Internet connection.
- 10. If you Kindle Book was not delivered, try the following:
	- Make sure you have a Wi-Fi connection available so that your device can sync. If you have a connection, try resyncing your device.
	- If you can't sync through Wi-Fi, you can download and transfer Kindle Books via USB. See page 3 of this handout for instructions.

**Get library book** 

 Try sending your Kindle Book again. To do so, go to Amazon.com and login. Under **Account & Lists** click "**Manage Your Content and Devices**". Kindle books currently checked out will say **Borrowed**. Next to the Kindle Book you checked out, click the **Actions button**. Click "**Deliver to Default Device or Others…"** to resend your Kindle Book. From Manage Your Kindle, you can return Kindle Books early before their checkout period is over by clicking the Actions **button** and then **Return this Book**.

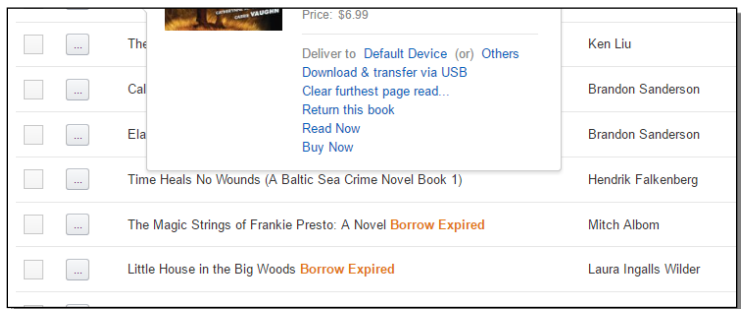

# **Kindle Tips**

To find all Kindle Books that are immediately available for checkout, click the **Search icon**  $\Box$  then **Advanced**. From the **Advanced Search** form, select **Kindle Book** under **Formats** and **Available Now** under **Availability**. Click **Search**. This will bring up a list of all Kindle Format eBooks that are currently available to be checked out.

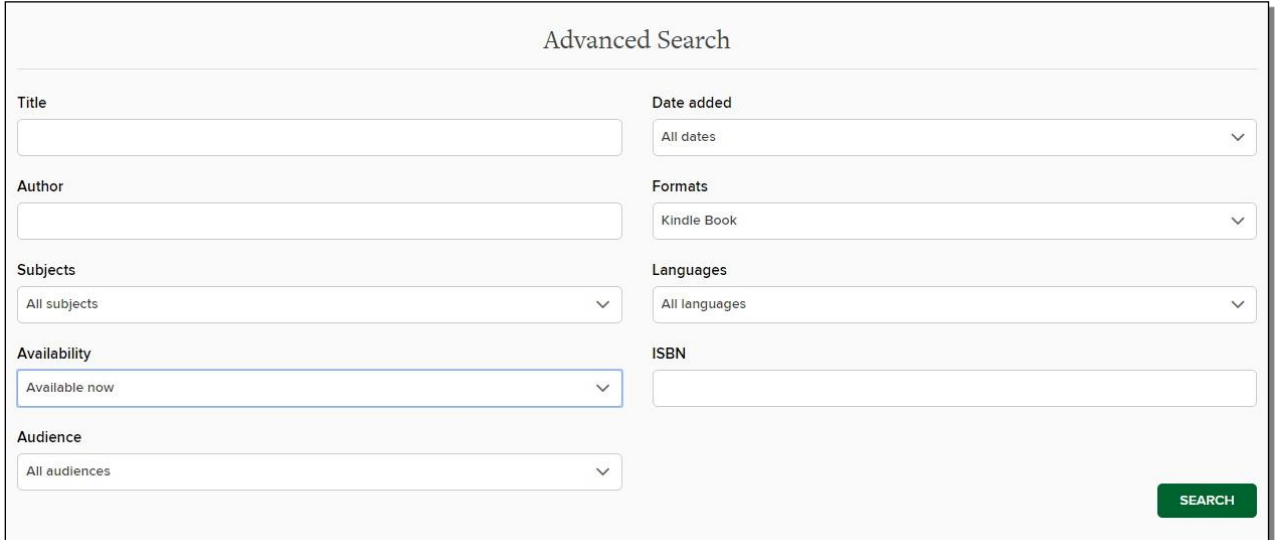

- Notes and highlights you make in a Kindle Book from the library will be saved and available to you if you check out the Kindle Book again or purchase it from Amazon.
- The default checkout length is for 14 days. To change default checkout lengths to 7, 14, or 21 days, login and click **My Account**, then **Settings**.
- For help, visit or call any branch of the Warren Public Library or visit these sites:

<http://amzn.to/wplhelp><http://bit.ly/mclsoverdrivehelp>

#### **How to transfer OverDrive eBooks to Your Kindle via USB**

#### **To download and transfer Kindle books via USB:**

1. After you have checked out an OverDrive Kindle Book, at the **Loans** screen, click **Choose a Format**. Choose **Kindle Book**. You will be taken to the Amazon.com website Click the **"Get library book"** button. If you are not already logged in to Amazon, you will be asked to log in with your Amazon.com username and password.

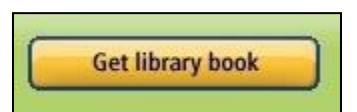

- 2. From the **"Deliver To"** options, choose **"Transfer via Computer"**. You may be prompted to **Open** or **Save** the file. Choose **Save**, and save the file to a location you can easily find, such as your computer's Desktop. If you do not pick a location, the file will often be saved in the Downloads folder, found in the Documents (or My Documents) folder.
- 3. Connect your Kindle via a USB cable to your computer.
- 4. Locate where you downloaded the Kindle Book and copy it. After plugging in your Kindle, your Kindle should appear where other USB devices appear. For Windows users, this is typically in the "Computer" or "My Computer" location. For Mac users, the drive will appear on the desktop. Paste the copied file to the following location on your Kindle:

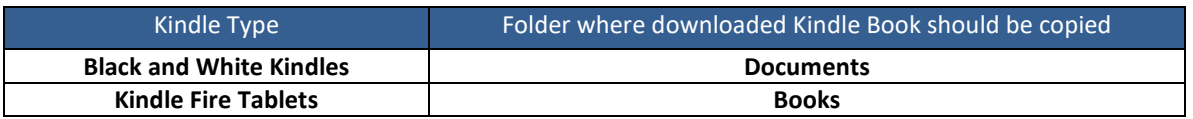

5. Eject your Kindle from your computer. Your transferred Kindle Book should appear on your Kindle's home screen.

For device specific instructions, including videos that show the transfer process for each different Kindle device, please visit [http://amzn.to/2gB9vT4.](http://amzn.to/2gB9vT4)